# **ØVITEC**

ł

# Allmän navigering

Lathund Evo-webben

Reviderad: 2024-03-15

Antal sidor. 10 Vitec Fastighet vitec-fastighet.com infofastighet@vitecsoftware.com växel: 090 15 49 00

## Innehållsförteckning

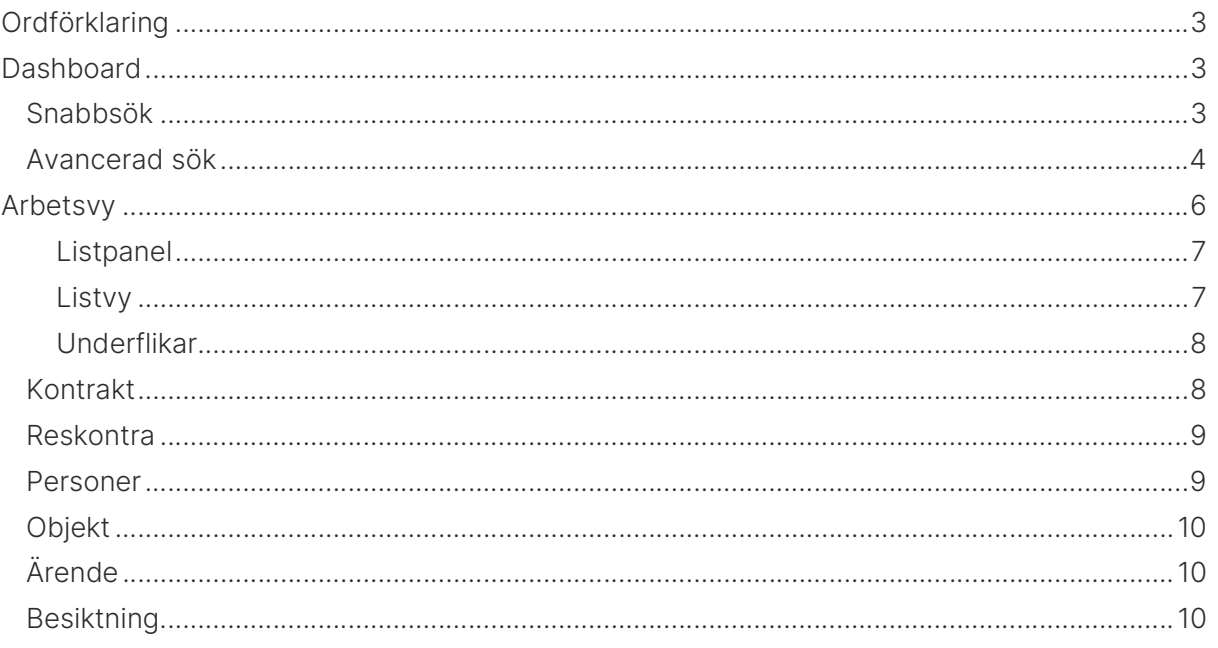

## Ordförklaring

Dashboard – Startsidan, innehåller kort med uppgifter för information. Drawer – En utfällbar "box" med verktyg och funktioner. Entitet – Olika poster i systemet såsom person, objekt, ärende eller fastighet. Arbetsvy – Presentation av information om olika entiteter. Redigeringsvy – Redigering av olika entiteter. Listvy – Presentation av information i en lista

# Dashboard

När du startar upp programmet landar du på en dashboard. Det finns olika kort att kunna navigera vidare ifrån och det finns möjlighet att koppla korten till en karta som visar var exempelvis ett ärande finns. Utöver att navigera vidare från korten finns det 2 olika sökmöjligheter. Den ena som vi valt att kalla snabbsök eftersom den är lite mer begränsad i sökningen och bara visar resultat på person och objekt. Sedan finns det en som vi valt att kalla avancerad sök där du kan få sökträffar på fastigheter och ärende utöver person och objekt.

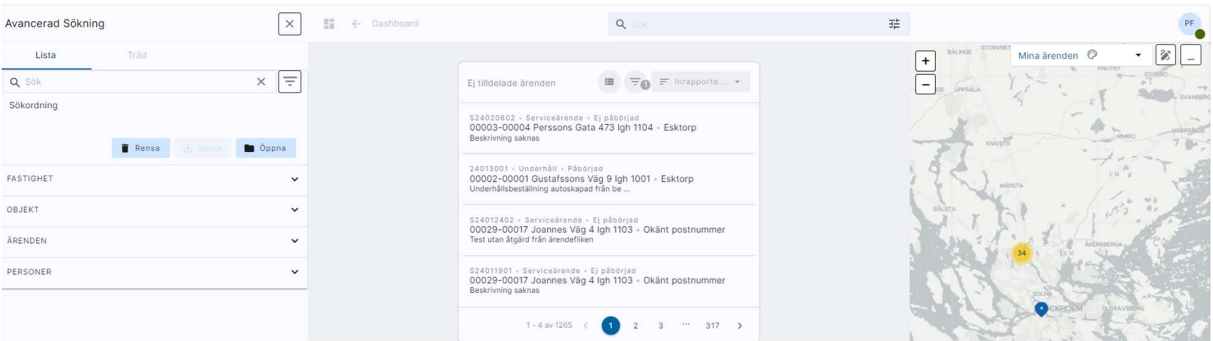

### Snabbsök

Snabbsöken ligger överst i mitten av bilden och även om du navigerar vidare kommer den att ligga kvar och ge dig en möjlighet att söka efter annan information. Du kan exempelvis söka på namn, personnr, telefonnummer och e-post. När du påbörjar en sökning kommer du att få förslag utifrån vad du skriver, vi visar också var ordet du söker efter finns i kursivt efter förslaget. Om du klickar på en person kommer du vidare till arbetsvyn för person och om du klickar på ett objekt kommer du vidare till arbetsvyn för objekt.

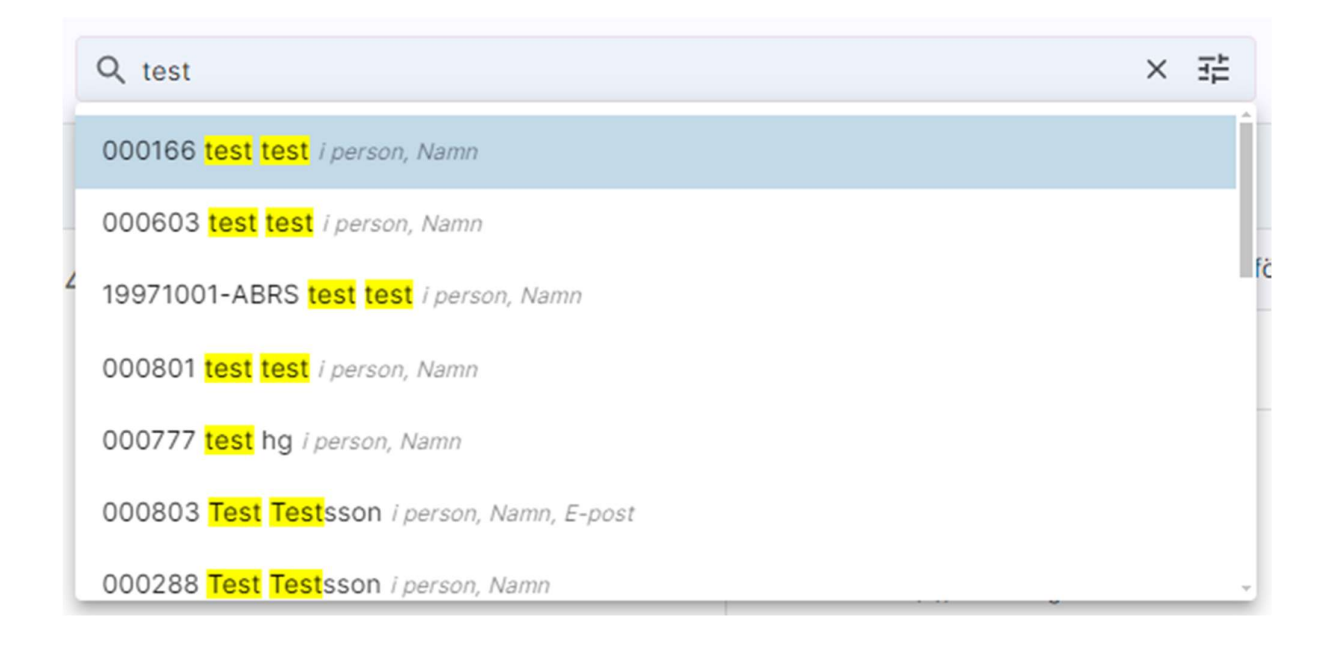

#### Avancerad sök

För att kunna söka på avancerad sök behöver du först öppna den drawern. Det gör du genom att klicka enl bilden nedan.

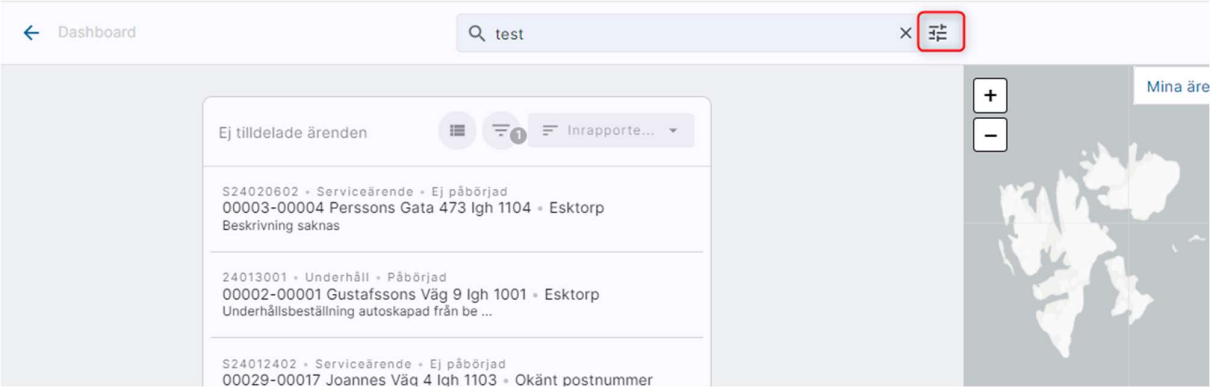

Till vänster öppnas en ny drawer, den tar med sökningen från snabbsökningen om det finns något där och gör en sökning direkt när den öppnas.

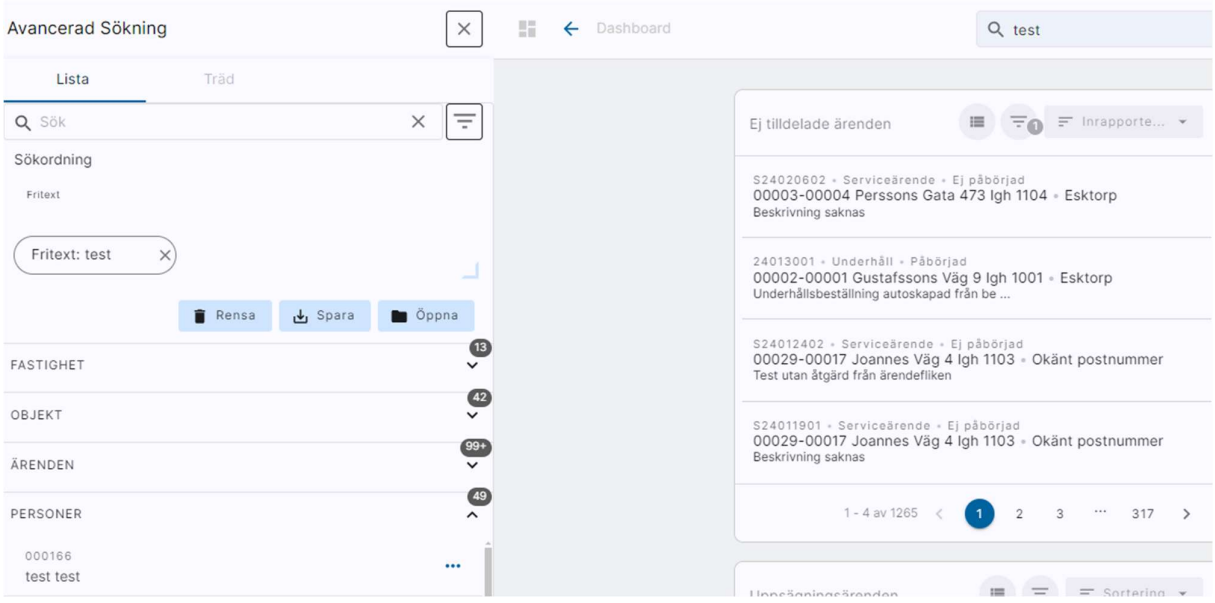

Det finns möjlighet att göra en sökning direkt på samma sätt som i snabbsöken men då få träff på andra entiteter också än i snabbsöken. Det går exempelvis att söka på ett ärendenummer eller en fastighet.

Det finns också möjlighet att använda sökordningar. Det innebär att du kan söka på fastighet i kombination med en objektstyp för att få upp objekt, ärenden och personer som ingår i ditt urval. Inom en entitet görs sökningen med eller men mellan entiteter görs sökningen med och. I exemplet nedan är sökningen i fastighet 00002 OCH 2 Rum och kokvrå ELLER 1 rum och kokvrå. Desto mer som läggs till inom en entitet ökar därför antalet träffar i listan.

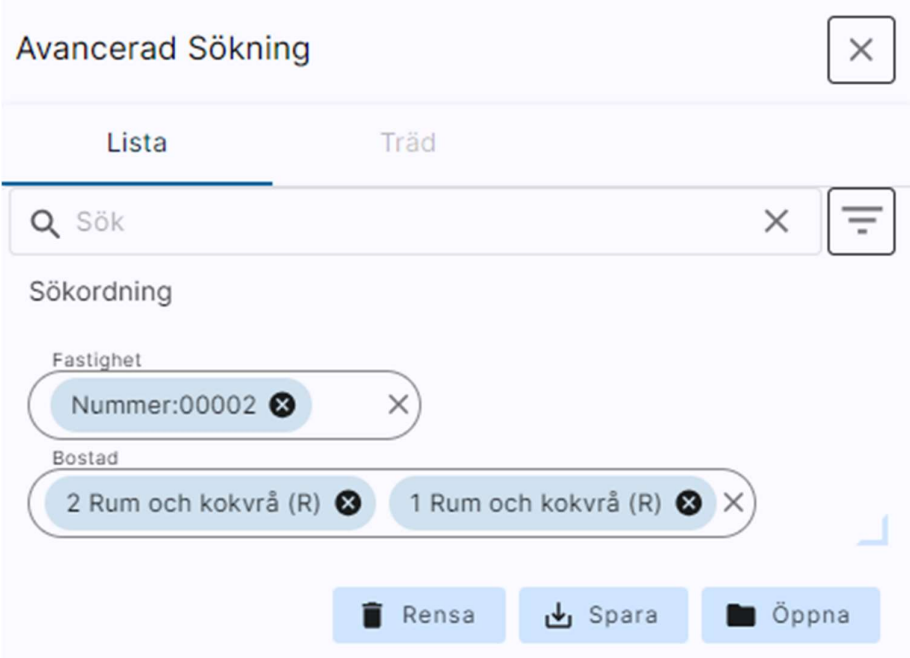

När du har gjort din sökning visas resultatet i listan under. Det visas en markering på hur många träffar som finns under varje entitet. Om du vill hantera ett ärende behöver du klicka på ärende och sedan välja det ärende du vill jobba med då hamnar du i arbetsvyn för ärende.

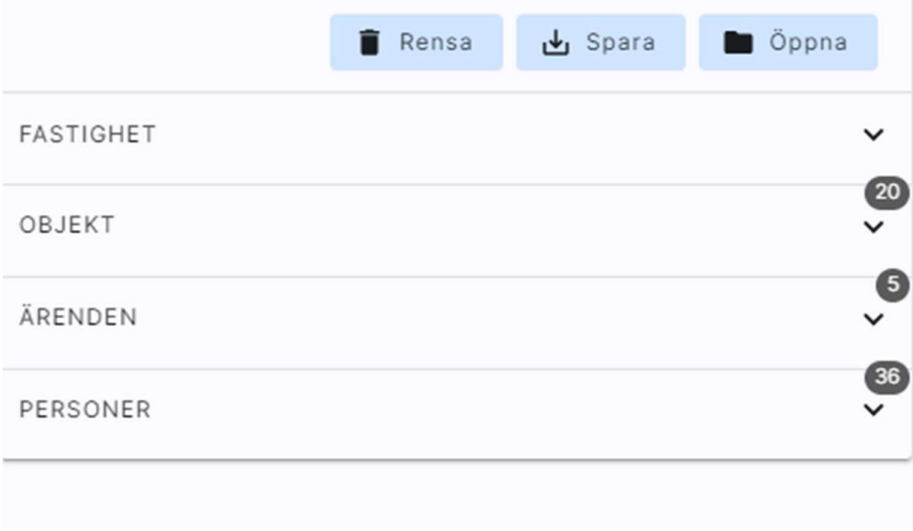

Om du har gjort en sökordning som du vill återanvända kan du spara denna. När du klickar på spara öppnas en drawer där du får möjlighet att namnsätta och spara din sökordning. Denna kan du sedan öppna och återanvända vid ett senare tillfälle.

### Arbetsvy

Beroende på hur du har tagit dig till arbetsvyn visas den entitet som arbetsvyn utgår ifrån till vänster. Det kan vara exempelvis person eller objekt.

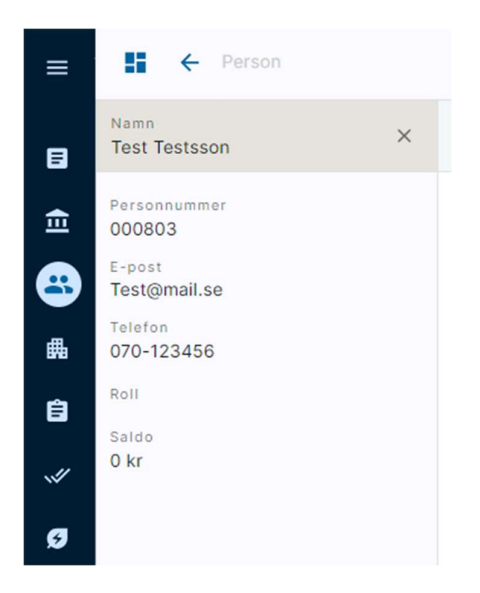

I arbetsvyn visas då information som utgår från den entitet du valt.

#### Listpanel

På alla arbetsvyer finns möjligheten att ta fram annan information utifrån den valda entiteten. I bilden nedan kan jag utifrån personen visa alla kontrakt som personen har eller har haft genom att klicka på visa kontraktslista.

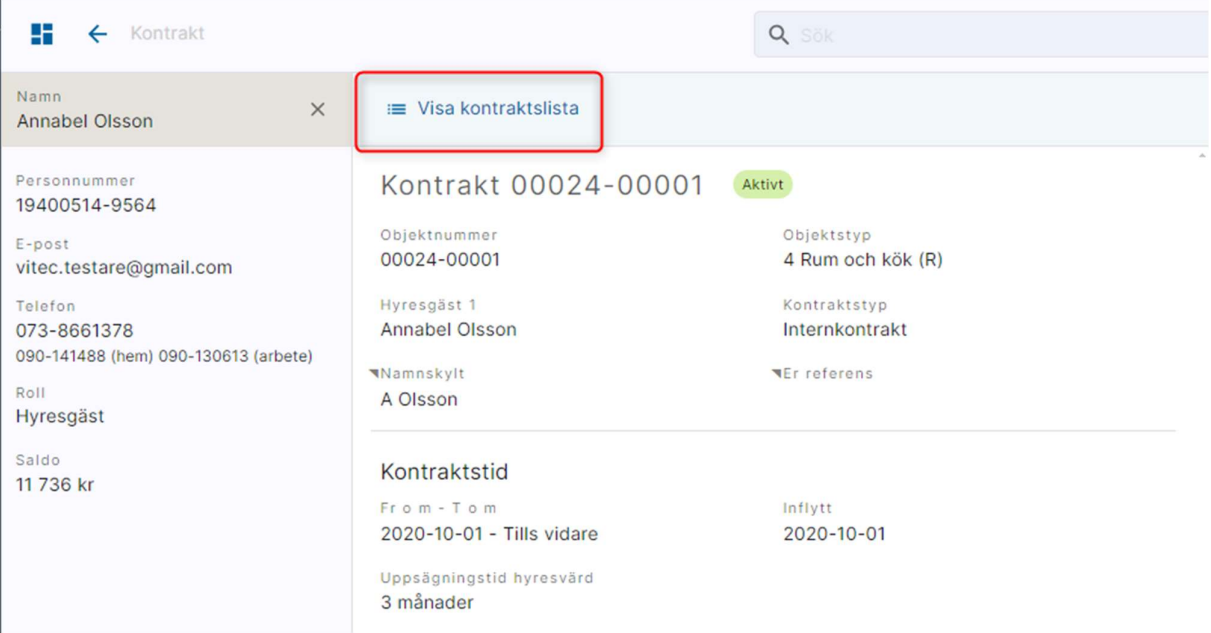

#### Listvy

Det finns också möjlighet att ta fram information i listvy, då visas datat i en lista istället men utgår fortfarande från den valda entiteten

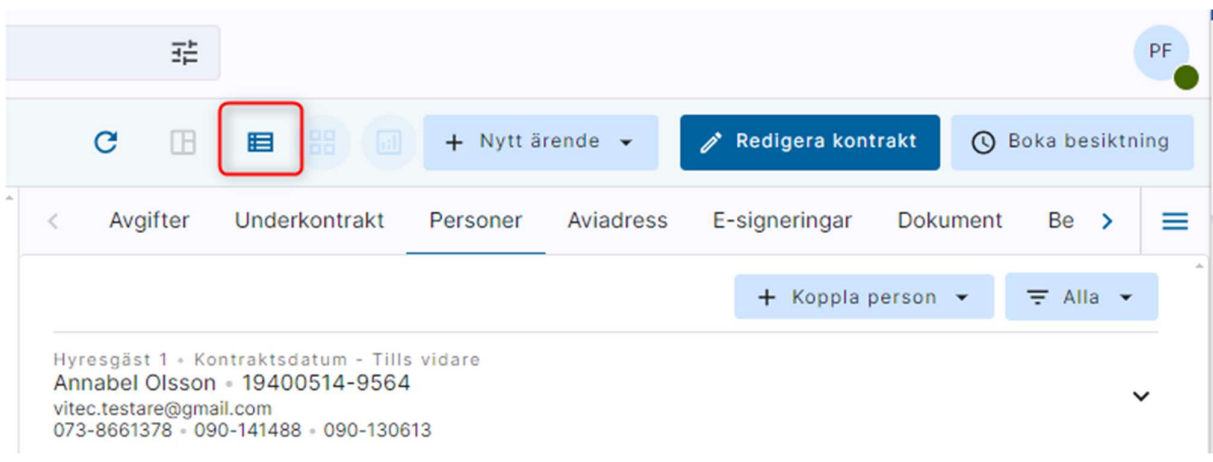

#### Underflikar

I arbetsvyn finns det olika underflikar beroende på vilken arbetsvy du är inne och jobbar i. I vissa av dessa är det möjligt att redigera information med det i andra bara är en visning av information.

#### Kontrakt

Under kontrakt kan du redigera kontraktet exempelvis betalningsperiod eller distributionssätt. Det finns 2 olika sätt att redigera dels via redigeringsvyn men också inline redigering vilket innebär att du kan redigera direkt i arbetsvyn.

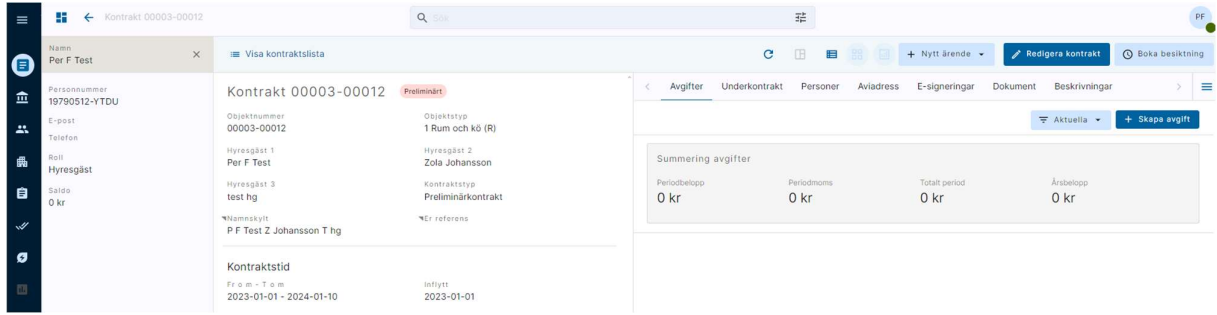

De fält som har en markering vid överskriften går att redigera direkt. När du hovrar över kommer en penna att synas, klickar du på den så blir fältet redigeringsbart.

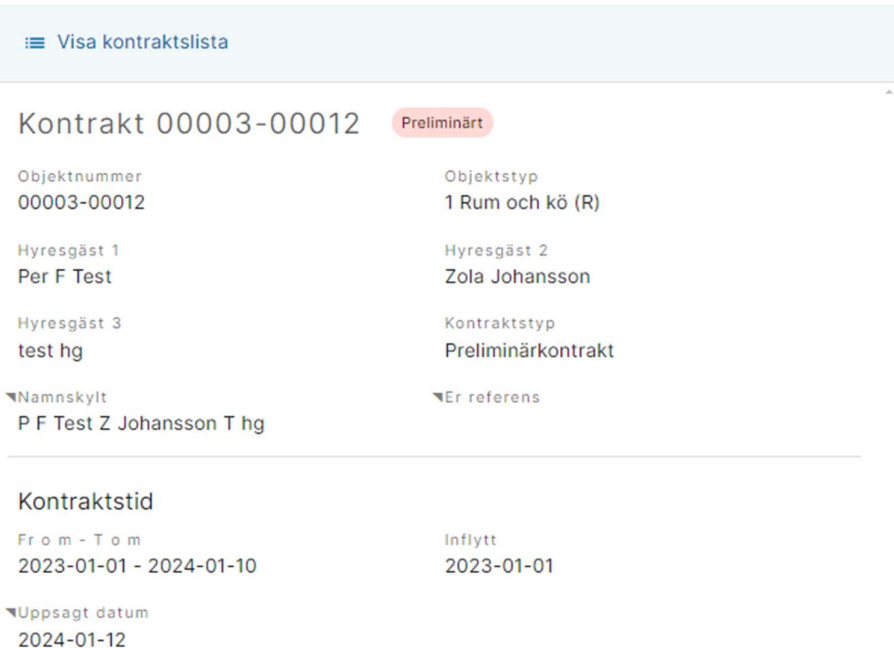

Klickar du på redigera kontrakt öppnas redigeringsvyn för kontraktet. Då får du möjlighet att redigera alla delar på kontraktet. Alla arbetsvyer

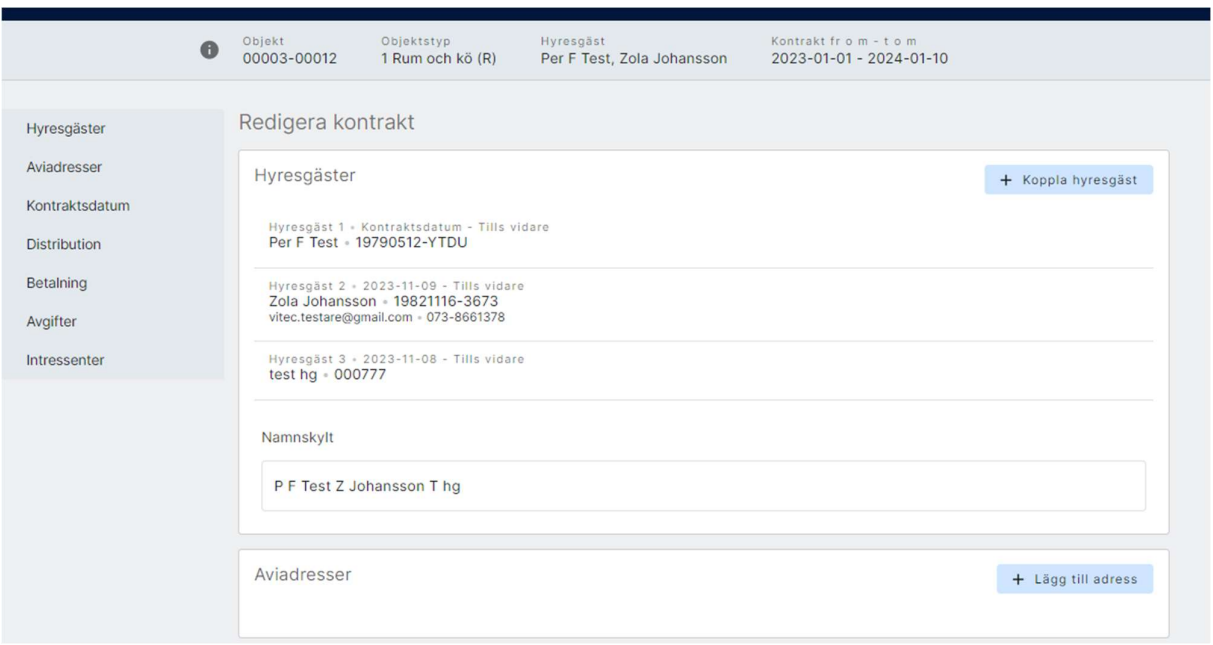

#### Reskontra

I arbetsvyn för reskontra kan du se dels den senaste fakturan men också en sammanställning av totalt saldo och antal krav det senaste året. Du har möjlighet att ta upp och förhandsgranska fakturor.

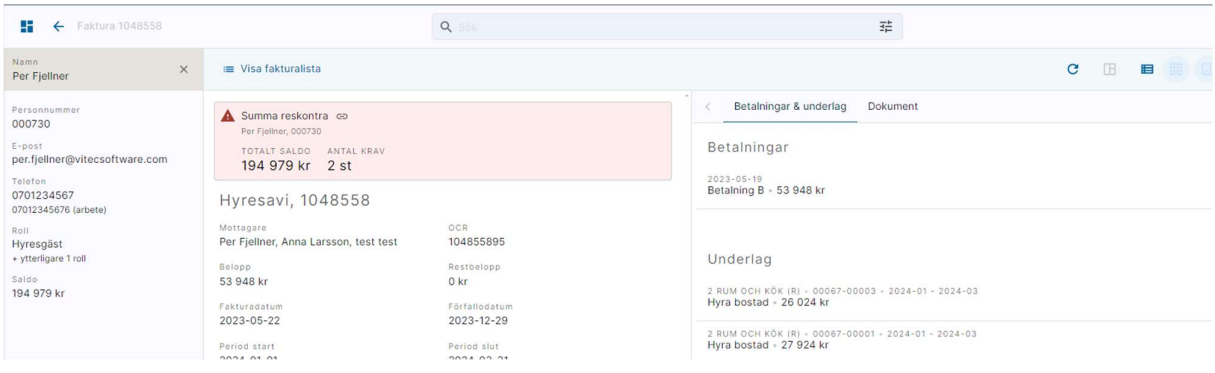

#### Personer

I personfliken får du information om personen och du har möjlighet att redigera uppgifter direkt i arbetsvyn. Men du har också möjlighet att redigera hela personen.

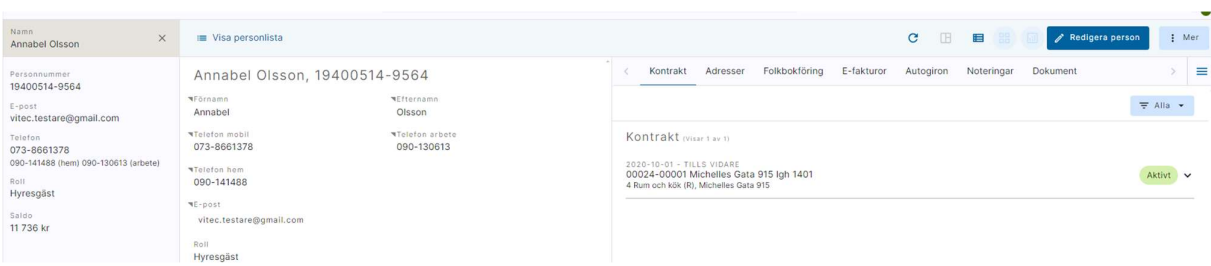

#### Objekt

Från ett objekt finns det möjlighet att skapa ett nytt ärende eller en ny besiktning.

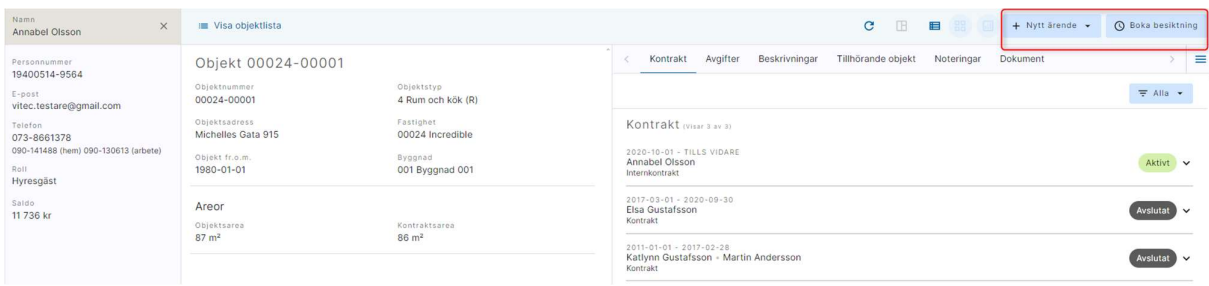

### Ärende

I arbetsvyn som avser ärende finns får du en överblick över ärendet och har möjlighet att redigera ett befintligt ärende eller att skapa upp ett nytt ärende.

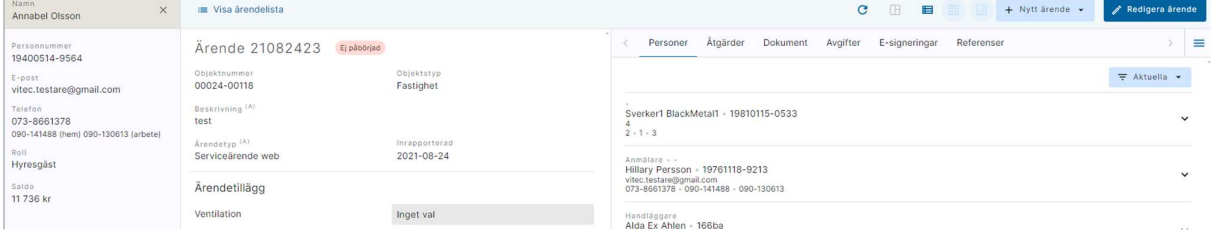

### Besiktning

Under besiktning har du möjlighet att ta fram besiktningar, du har också möjlighet att redigera och skapa nya. Om hyresgästen vill ha ett besiktningsprotokoll så finns det möjlighet att skicka det vidare till hyresgästen.

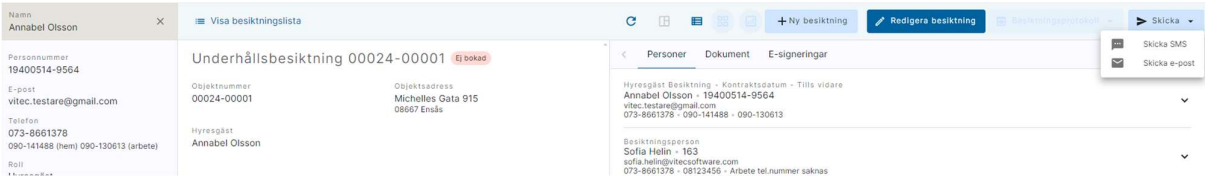